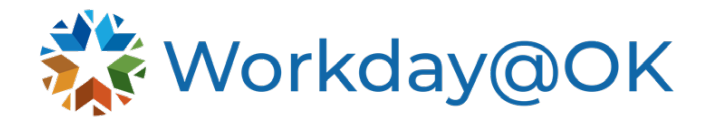

## **Change work phone number in Workday**

*This user guide is intended for people managers.* 

- 1. Navigate to the worker's profile in Workday.
- 2. Click the **Contact** tab.
- 3. Click the **Edit** button.

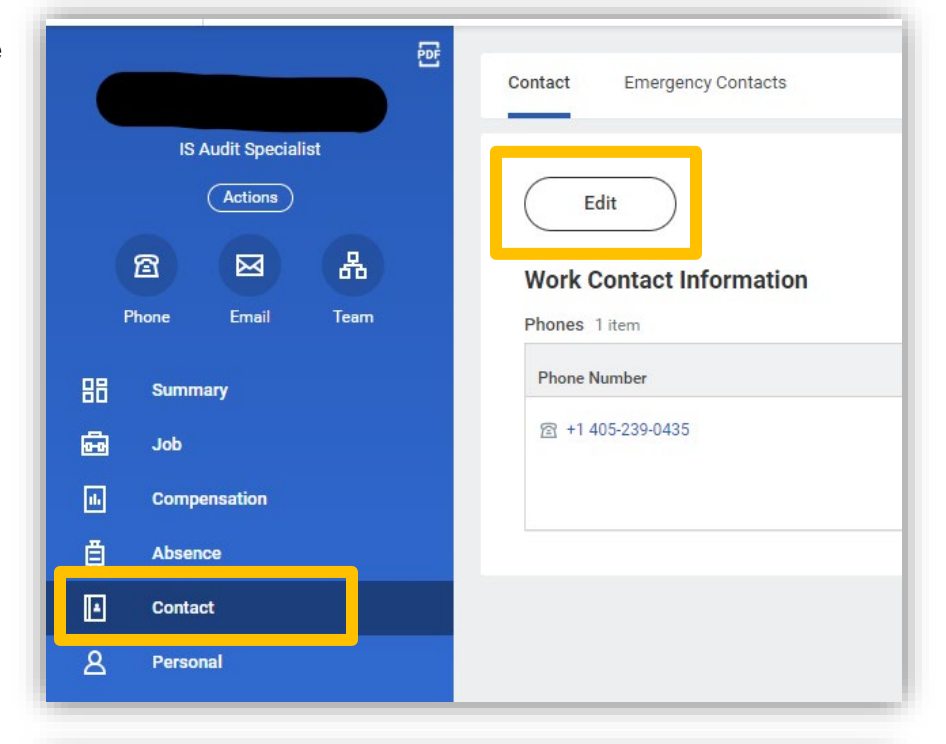

- 4. Click the pencil icon and then update the phone number.
- 5. Once updated, click **Submit**.
- 6. The process will automatically complete.

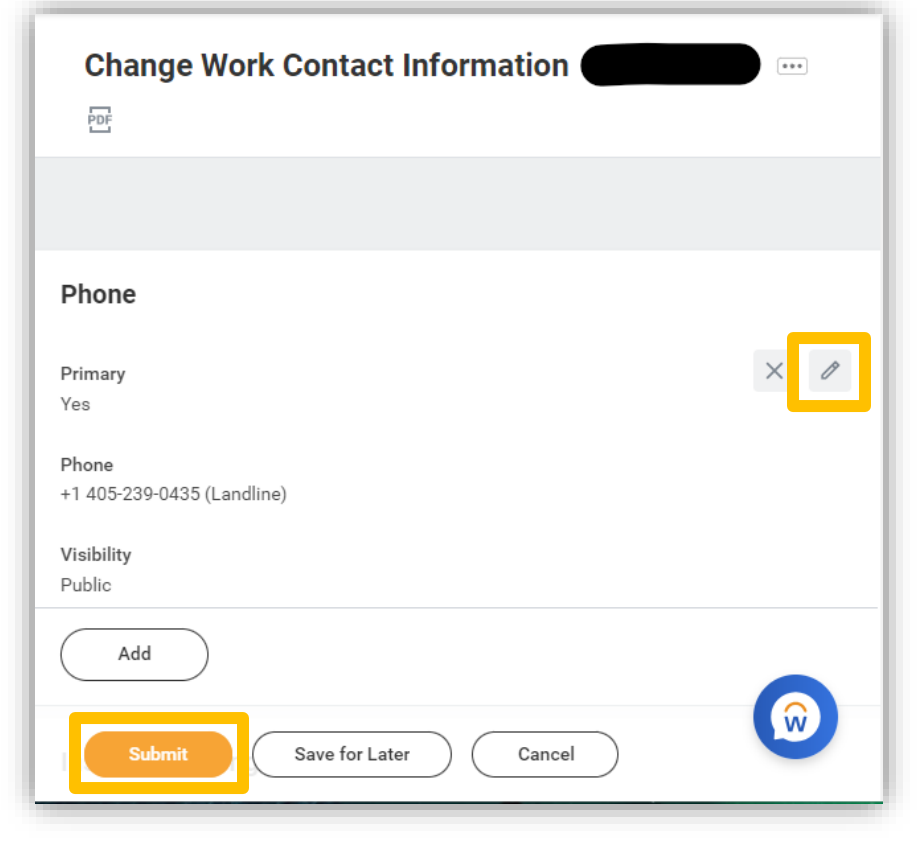